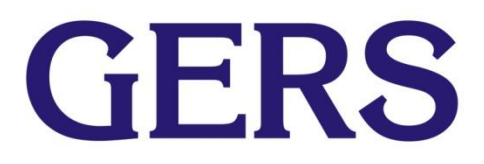

# **GUIA GENERAL PARA CONSUMIR EL WEB SERVICE DE NEPLAN 360 DESDE PROGRAMACION**

Kevin Burbano M.Sc. Carlo Viggiano

10/7/2018

# **NEPLAN | OEM / SaS ServicioWeb**

Las aplicaciones GIS, SCADA o Smart Grid proporcionadas pueden tener acceso directo a las funciones de NEPLAN 360 si necesidad de uso de un navegador de internet, en particular para todos los módulos de cálculo. Un gran número de servicios Web están incluidos para este propósito, p.e.

- Para crear y modificar la red (con o sin representación gráfica)
- Para asignar cargas, mediciones o estados de switches
- Para mejorar cualquier cálculo disponible en NEPLAN 360
- Para recuperar todos los resultados de cálculo
- **Para administración de usuarios**
- Para gestionar errores
- Para monitorear, controlar y optimizar una red

En este caso, el software está alojado en un servidor NEPLAN Internet o Intranet y se puede utilizar sin interfaz gráfica de usuario.

Nota: También existe una API desarrollada en C/C++, que simplifica la integracion de NEPLAN en aplicaciones externas. Emplea librerias limitadas para otros desarrollos.

### **¿Qué es un Web Service?**

Un web service es un conjunto de protocolos y estándares que sirven para intercambiar datos entre aplicaciones. Distintas aplicaciones de software desarrolladas en lenguajes de programación diferentes, y ejecutadas sobre cualquier plataforma, pueden utilizar los servicios web para intercambiar datos en redes de ordenadores como internet.

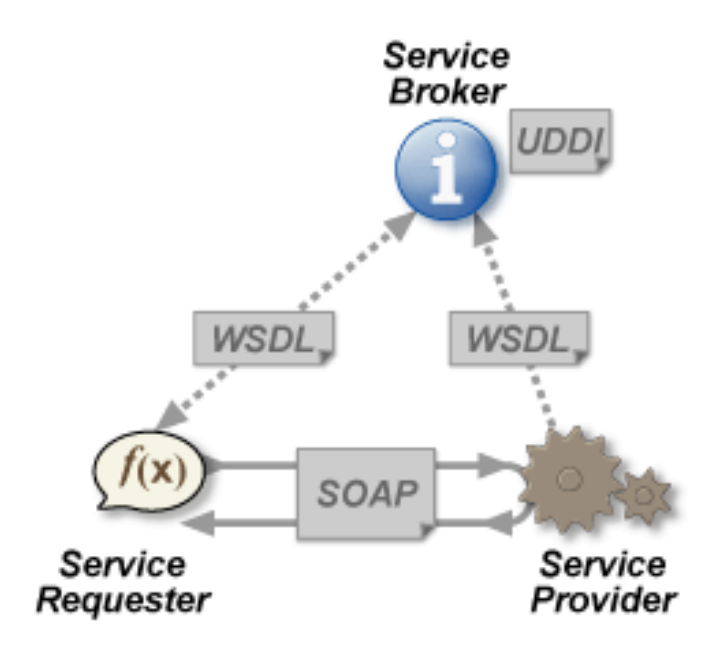

#### **Ventajas de un Web Service**

- Permiten que exista interoperabilidad entre plataformas de distintos fabricantes por medio de protocolos estándar y abiertos.
- Emplean estándares y protocolos basados en texto, lo que hace más fácil el acceso a su contenido y entender su funcionamiento.
- Al apoyarse en HTTP, los servicios Web pueden tomar ventaja de los sistemas de seguridad firewall sin necesidad de cambiar las reglas de filtrado.

#### **Ventajas de un Web Service**

**Ejemplo** 

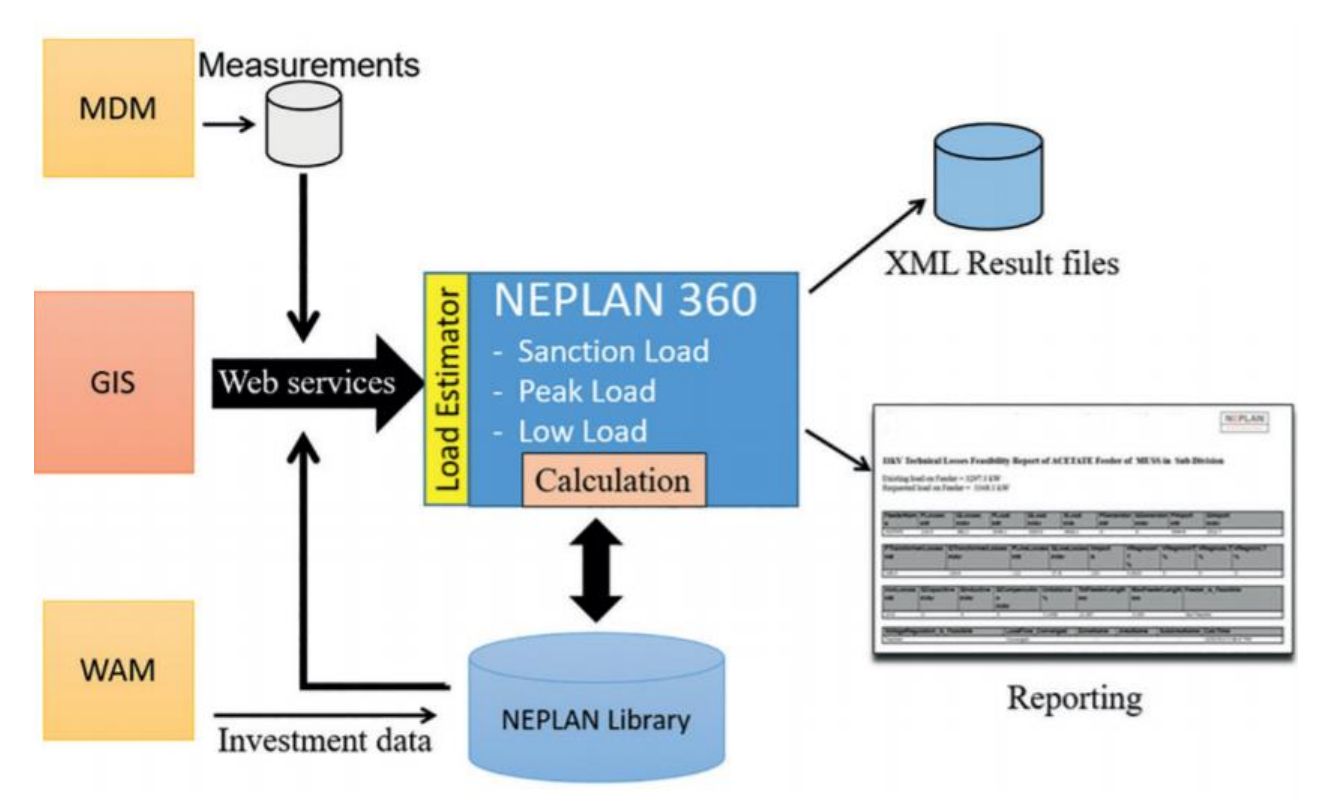

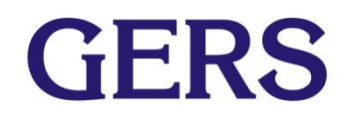

**-Programación Orientada a Objetos:** es un paradigma de programación donde los objetos manipulan los datos de entrada para la obtención de datos de salida específicos y cada objeto ofrece una funcionalidad especial.

-**Clases:** es una referencia o "model" del que luego se pueden crear múltiples objetos con características similares.

**-Objetos:** es una entidad que tienen un determinado "estado" (atributos), "comportamiento" (método) e "identidad".

#### **Introducción a la programación orientada a objetos(POO.)**

**Ejemplo:** Un molde de gelatinas (la clase), y las gelatinas creadas empleando un molde (objetos) con colores y sabores diferentes.

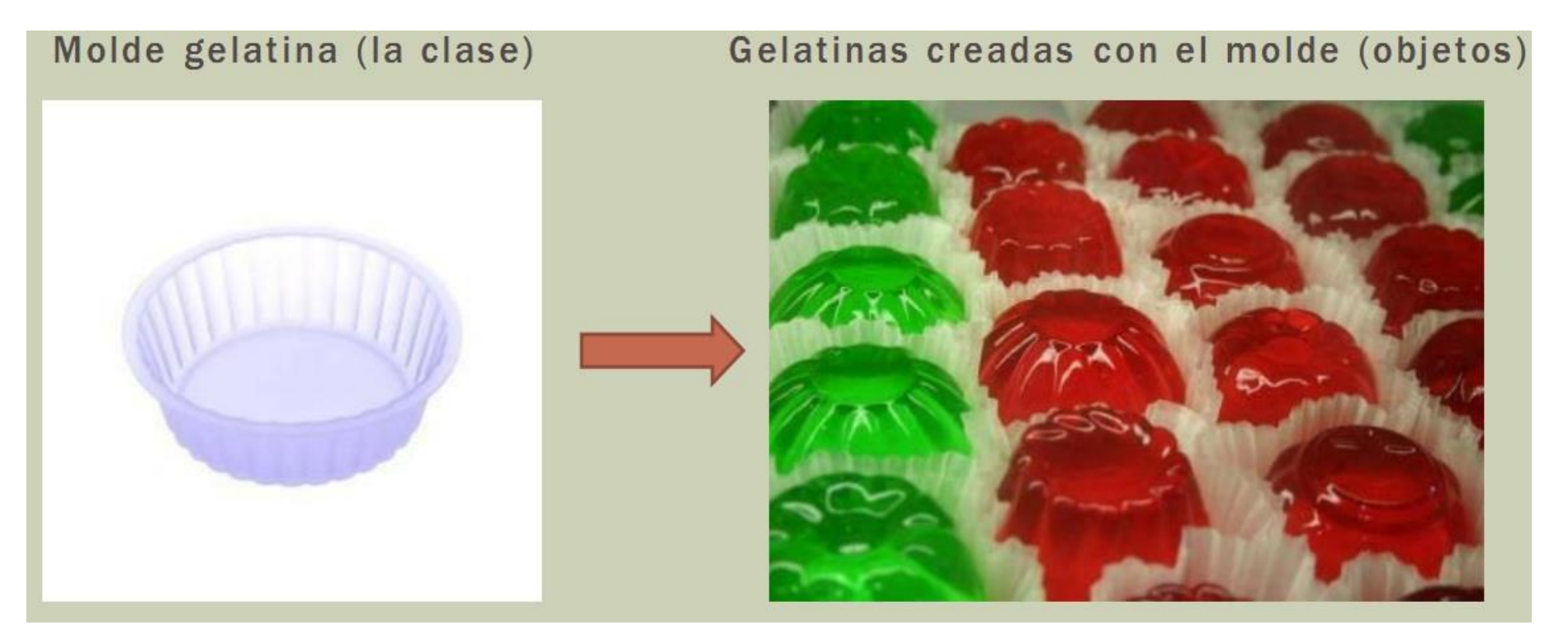

Los atributos son las características, cualidades, propiedades distintivas de cada clase. Contienen información sobre el objeto. Determinan la apariencia, estado y de más particularidades de la clase. Varios objetos de una misma clase tendrán los mismos atributos pero con valores diferentes.

Observe en el ejemplo de las gelatinas, todas las gelatinas (objetos o instancias) creadas a partir del molde (clase) poseen los mismos atributos(color, sabor) pero con valores diferentes (unas son de fresa, otras de limón).

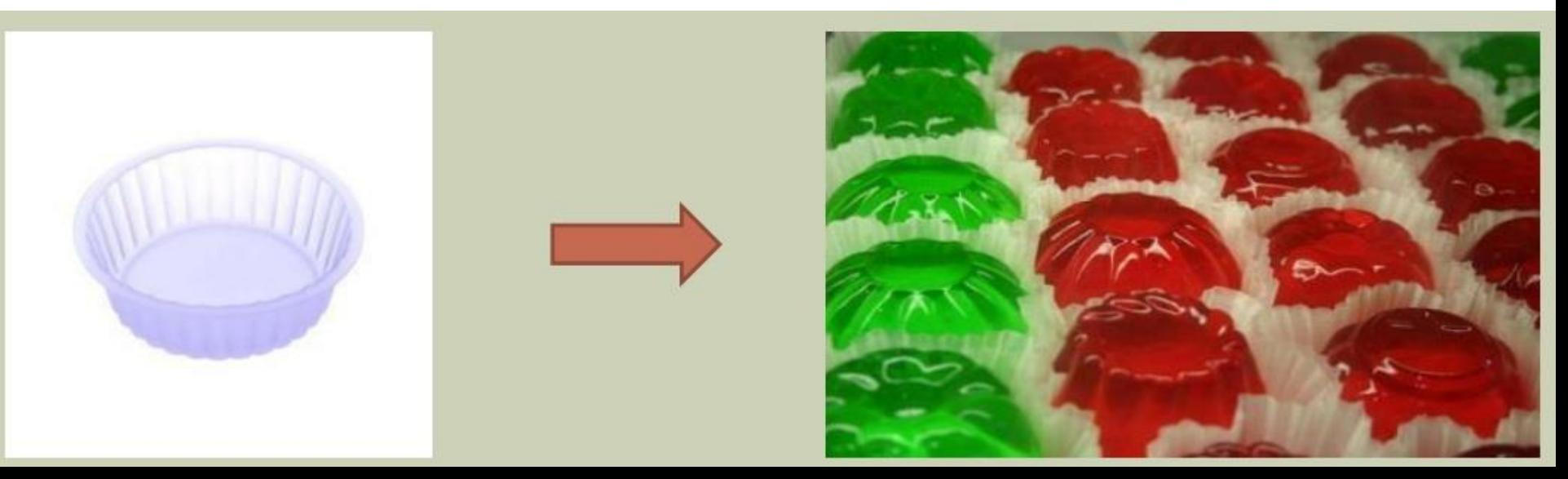

# Guía para consumir un web service proporcionado por Neplan 360 desde una aplicación de consola en C#.

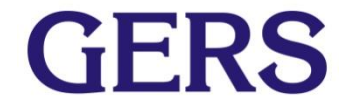

#### **1- Abrir compilador Visual Studio 2017**

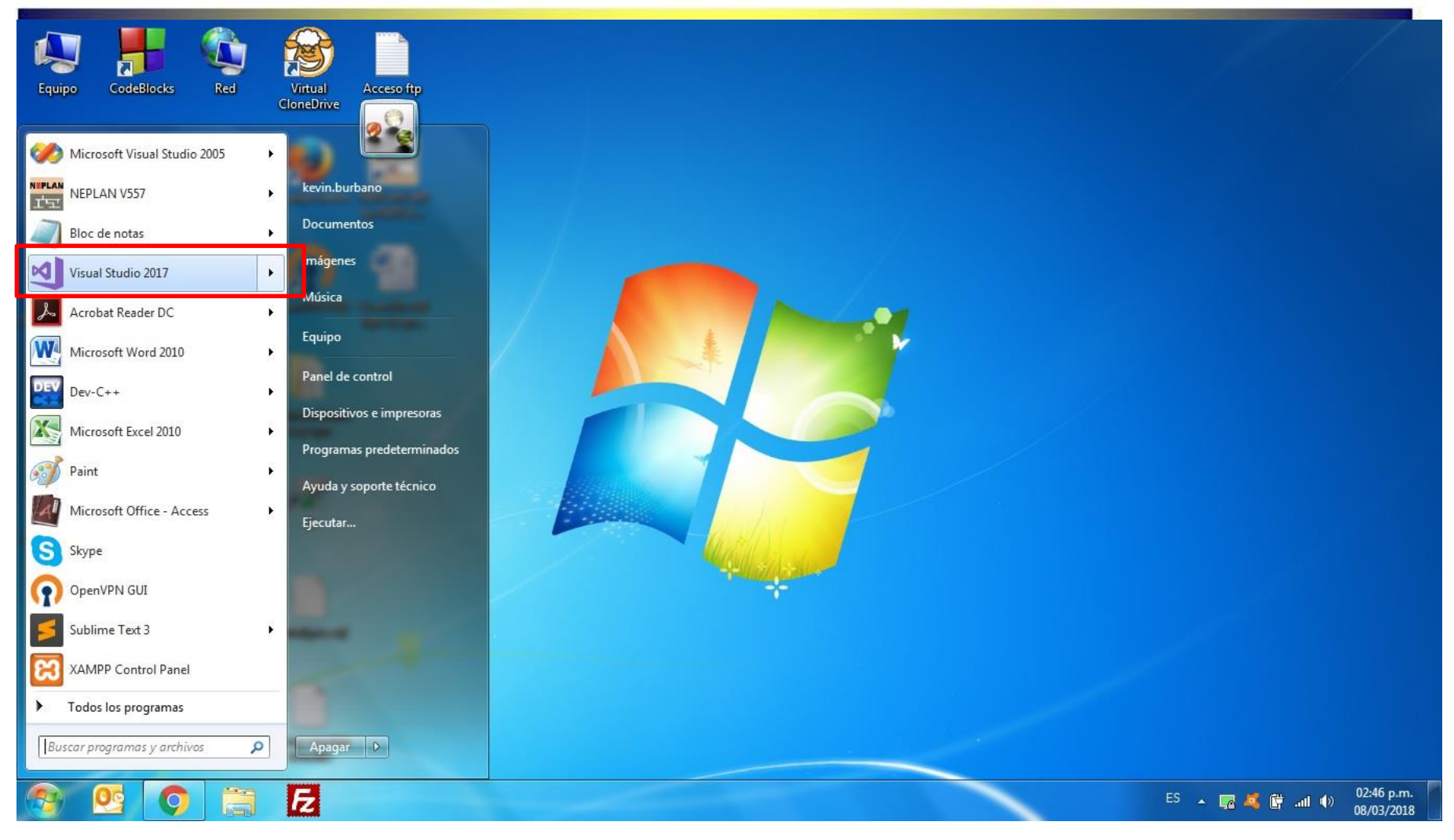

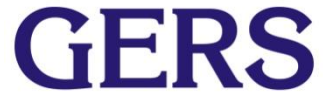

#### **2- Crear nuevo proyecto**

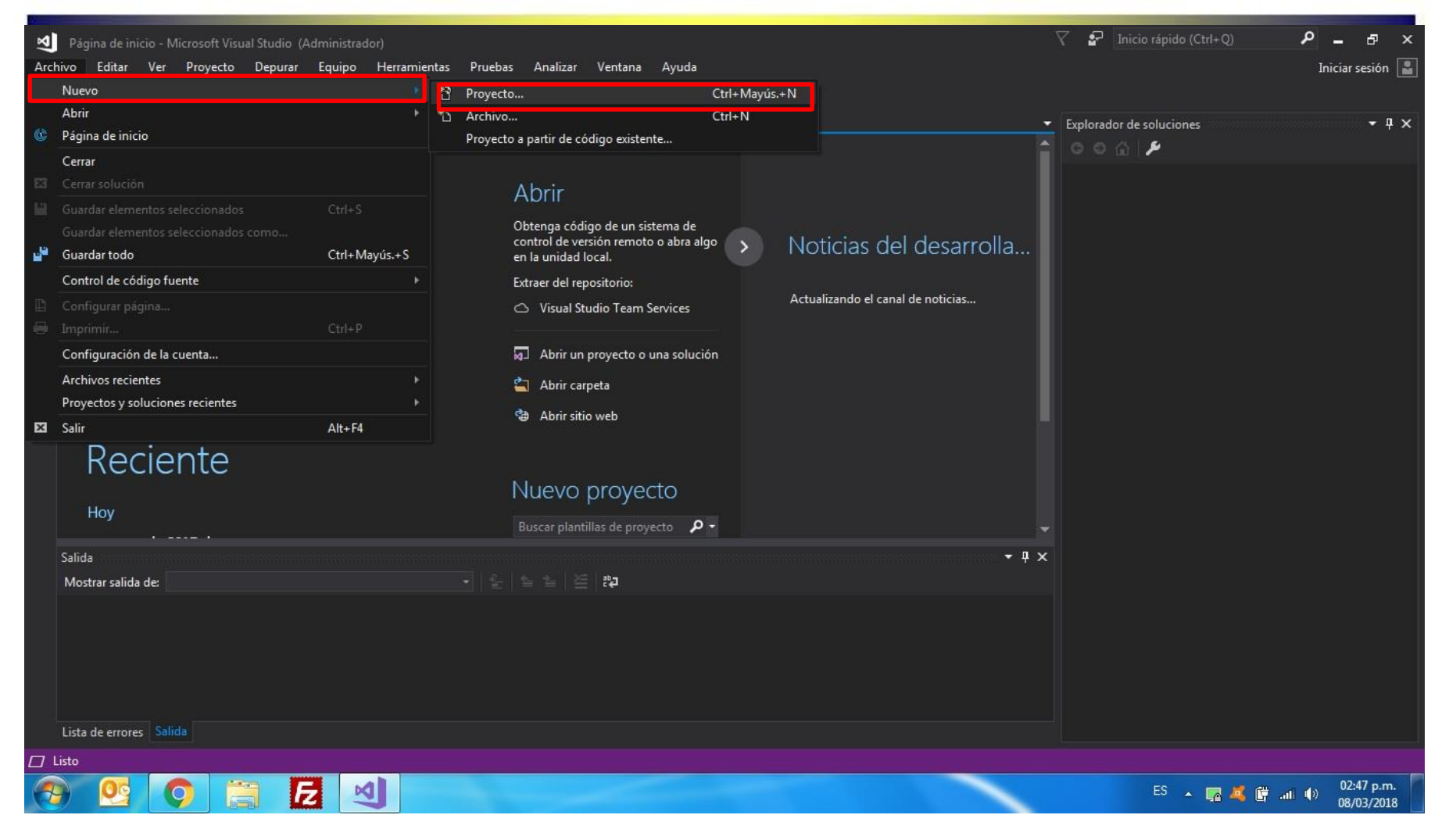

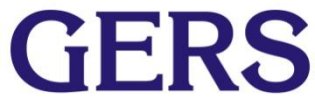

#### **3-Seleccionar Visual C#**

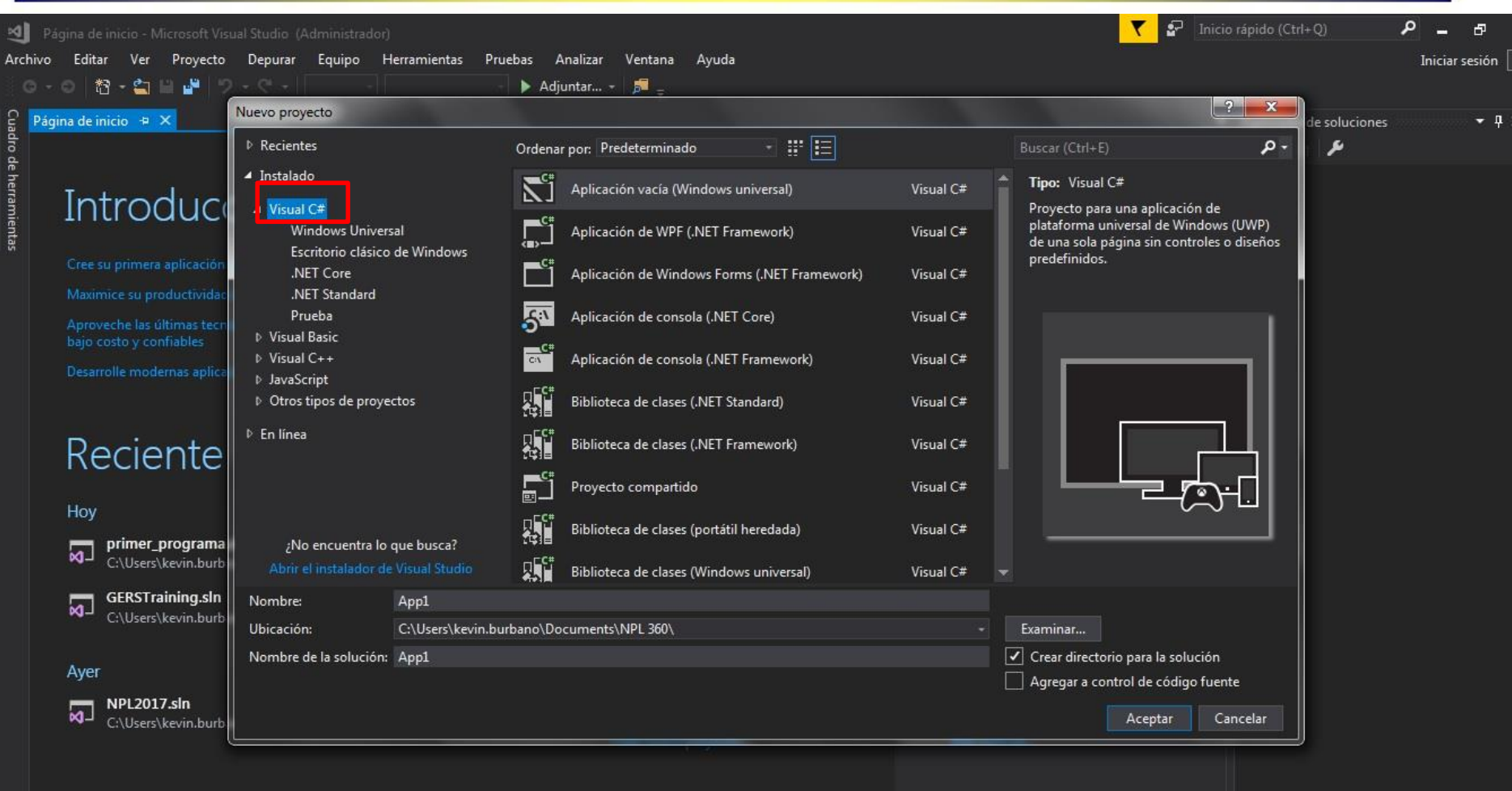

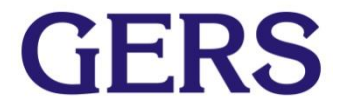

#### **4-Seleccionar aplicación de consola(.NET Framework)**

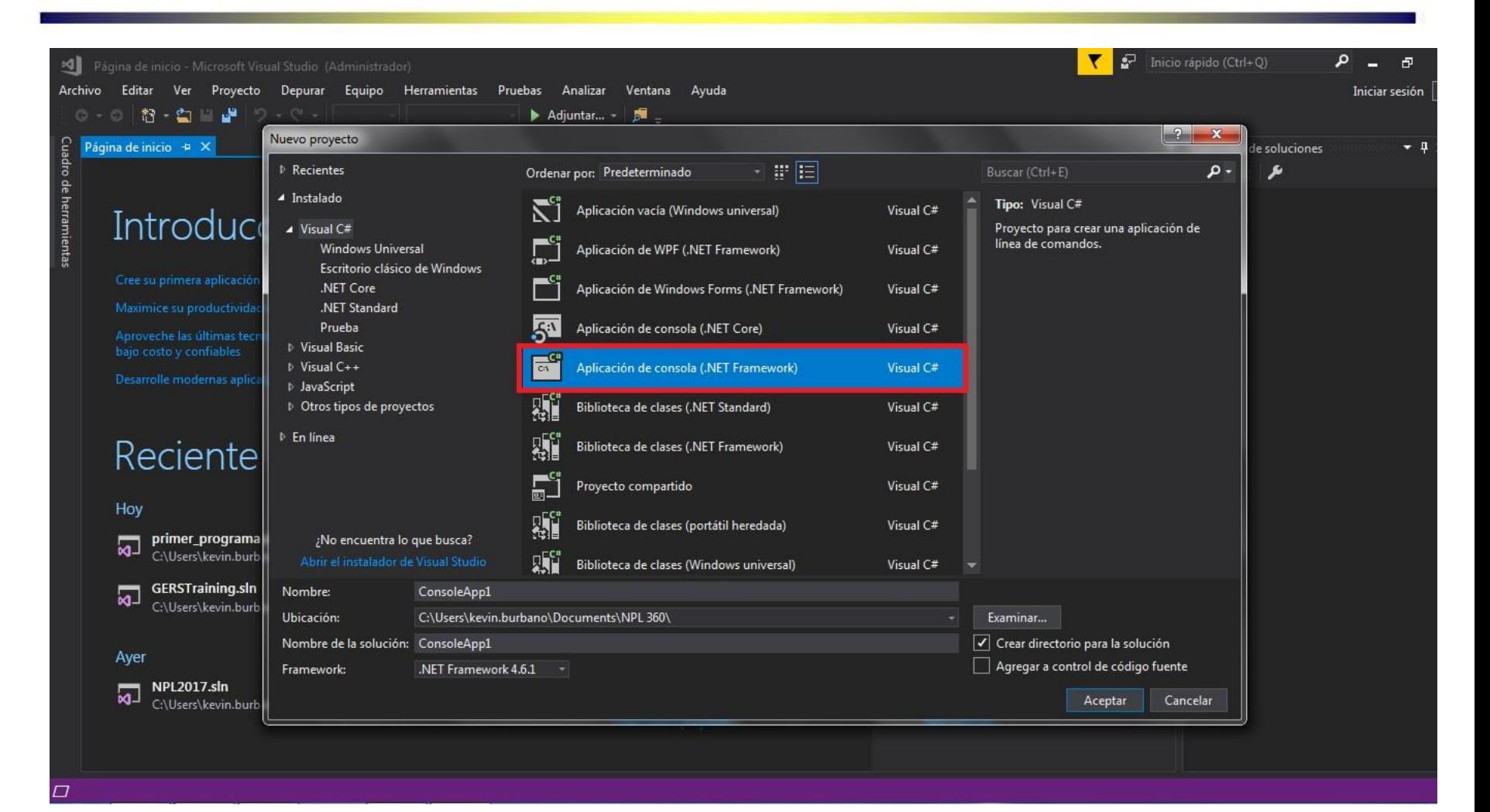

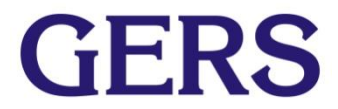

#### **5-Agregar un nombre y la ubicación en donde se guardara el proyecto, después de esto clic en aceptar**

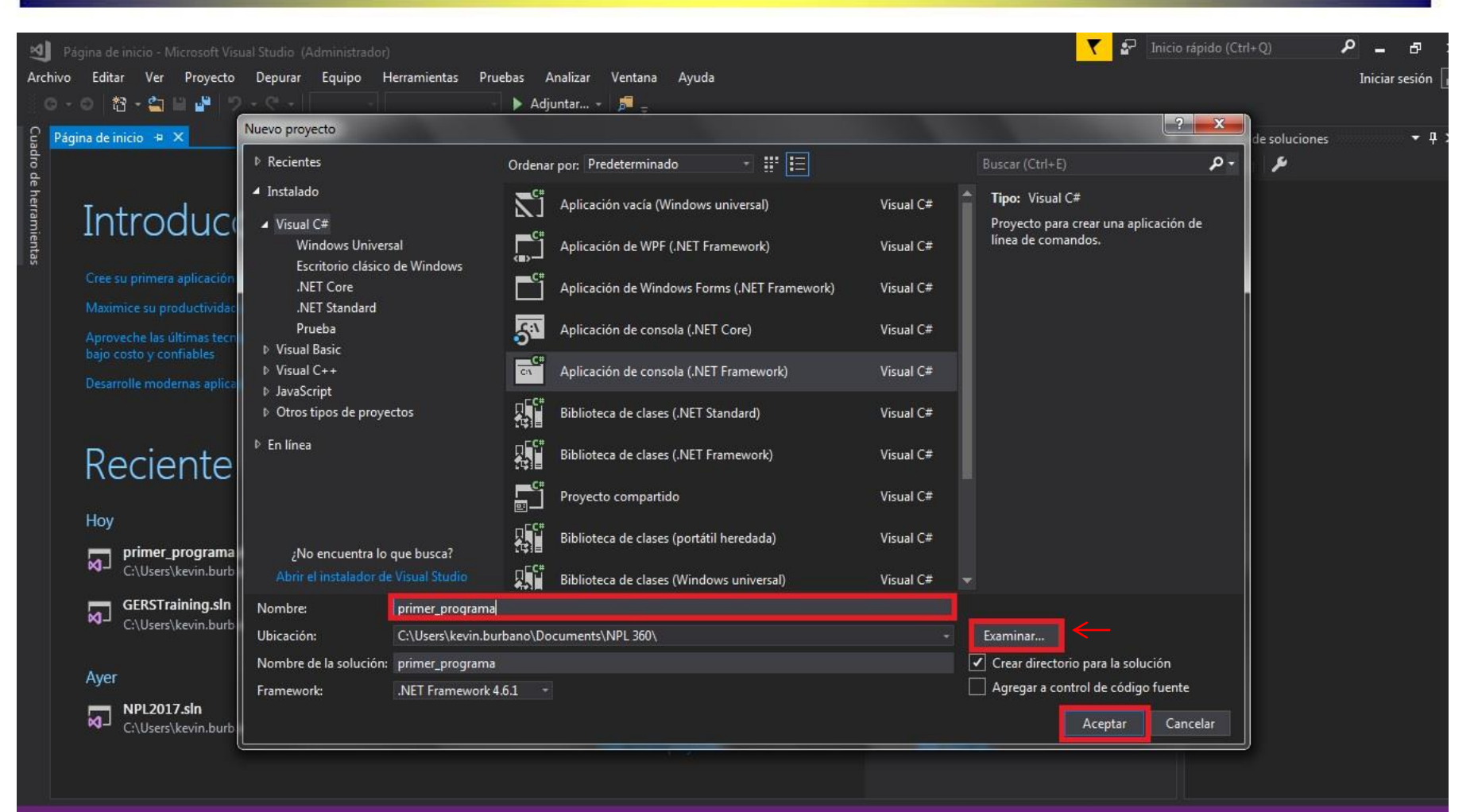

#### **6-Clic derecho en referencias, seleccionar "agregar referencia de servicio".**

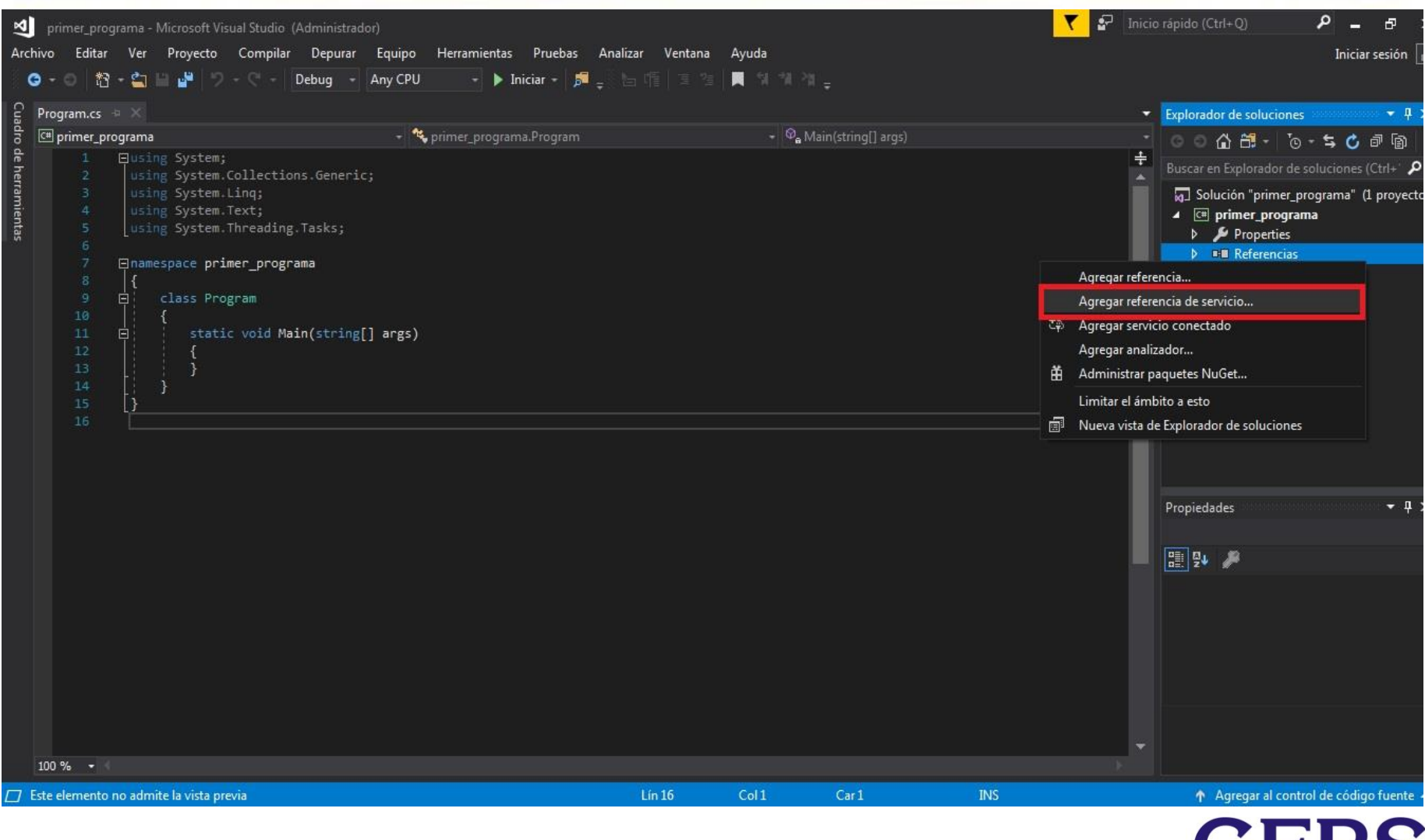

**UERS** 

#### **7-Agregar la dirección en donde se encuentra el WS de Neplan 360, esta puede variar según en donde se encuentren instaladas las licencias.**

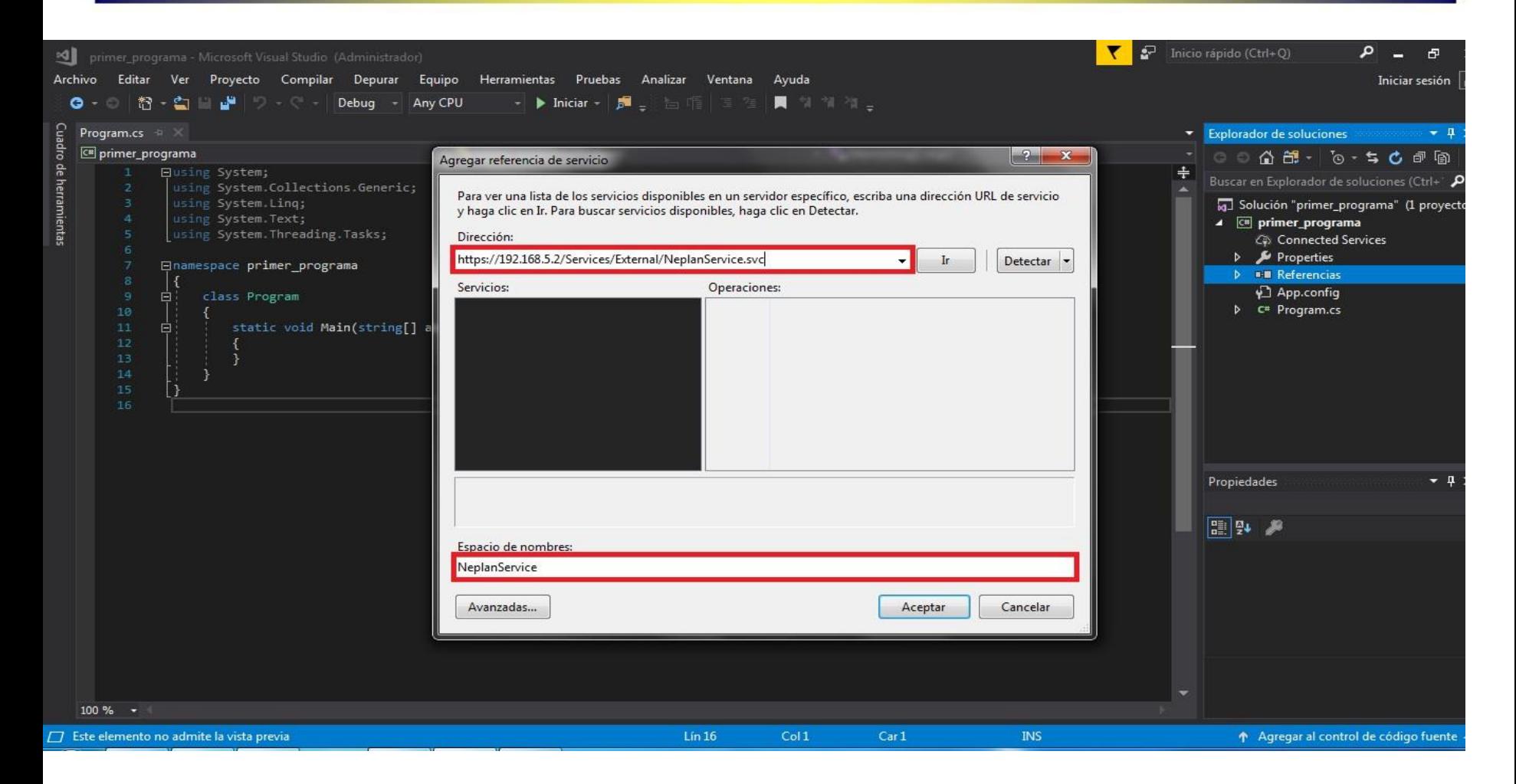

En espacio de nombres, lo cambiamos a NeplanService.

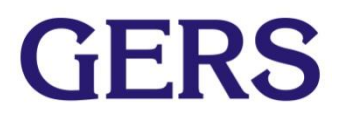

#### **8-Clic en ir, seleccionar Neplan service, clic en aceptar**

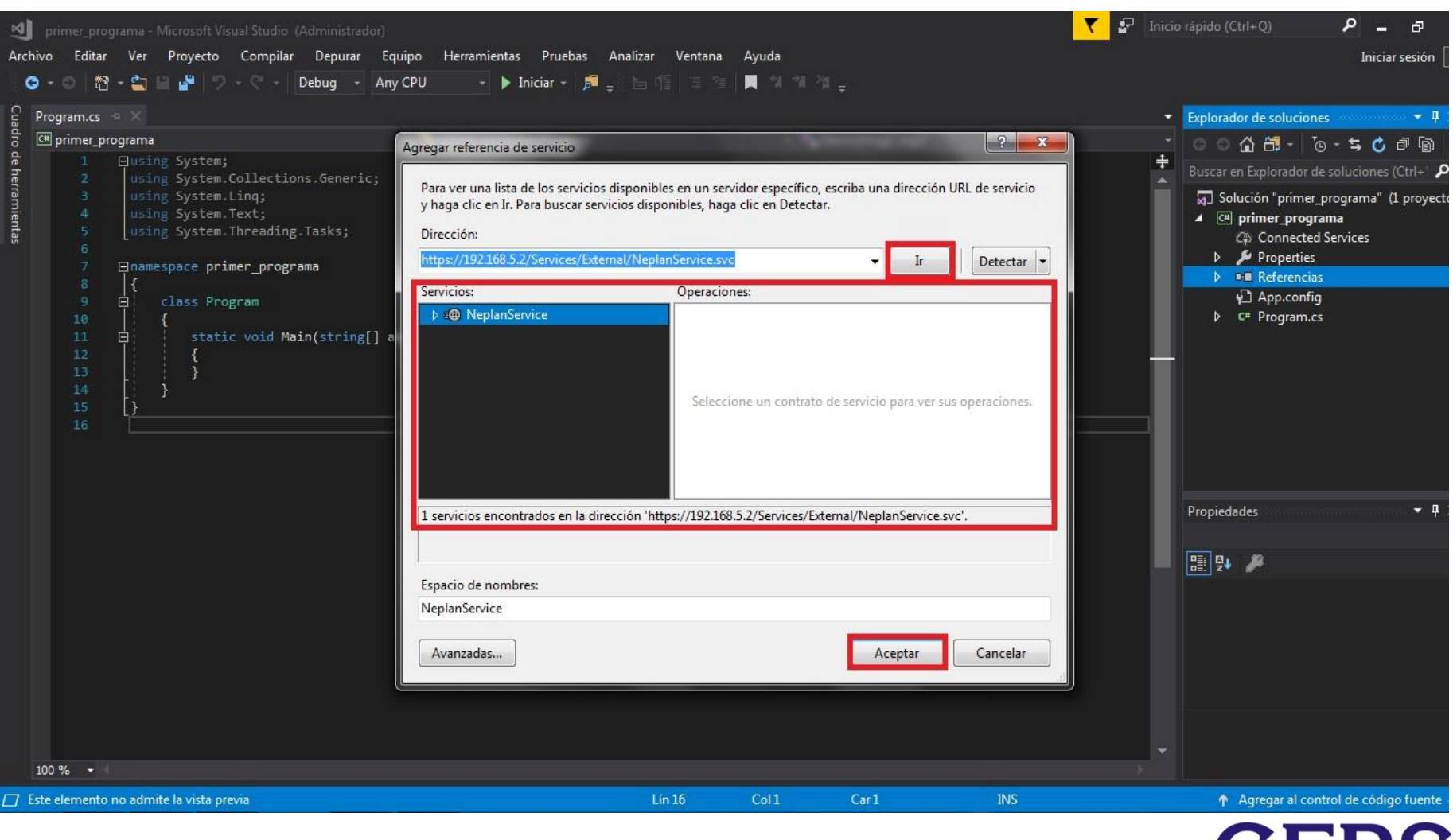

**9-Agregar la librería del WS que se usará en el proyecto, debe anteponerse el nombre del proyecto y un punto, en este caso primer\_programa.NeplanService**

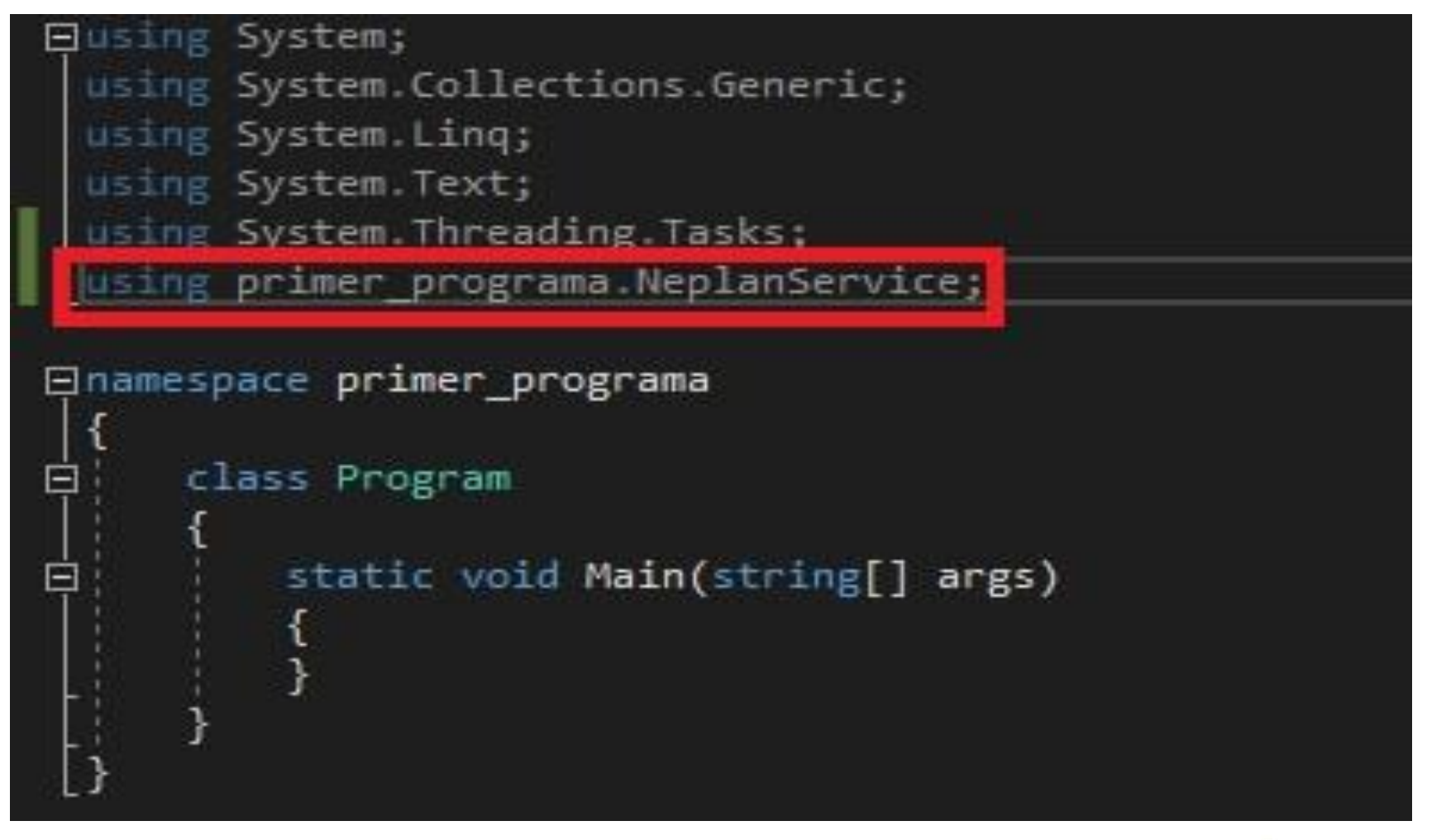

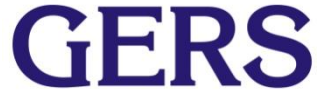

En este ejemplo se usará el caso TestSystem en Neplan 360. Se desarrollará una aplicación de consola en C#, para cambiar dos parámetros de la línea "Line1-3", correr flujo de carga y mostrar sus resultados en un archivo XML, para este ejercicio debe tenerse en cuenta las siguientes librerías importadas en el proyecto:

- using System;
- using System.Collections.Generic;
- using System.Linq;
- using System.Text;
- using System.Threading.Tasks;
- using System.Security.Cryptography;
- using System.Xml;
- using System.Globalization;

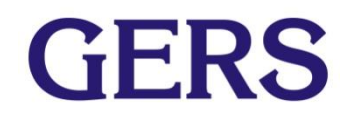

- Se debe crear una clase donde se especificarán los atributos necesarios para conectar con el WS de Neplan 360.
- Esta clase debe ir por fuera de la clase program que se crea por defecto al crear el proyecto.

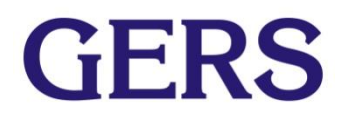

//clase donde se especifican los atributos necesarios para conectar el webservice

public class Webservice { public NeplanServiceClient nepService; public ExternalProject ext; //Entrada debe ir en todos los desarrollos

**GERS** 

private string username = "Usuario360"; private string password = "Contraseña"; public string project = "Proyecto a trabajar";

#### public Webservice() {

System.Net.ServicePointManager.ServerCertificateValidationCallback  $=$  ((sender2, certificate, chain, sslPolicyErrors)  $\Rightarrow$  true); //checking certificate IIS

nepService = new NeplanServiceClient(); //instantiates the neplaservice

nepService.ClientCredentials.UserName.UserName = username; //give the username

nepService.ClientCredentials.UserName.Password = getMd5Hash(password); //give the password

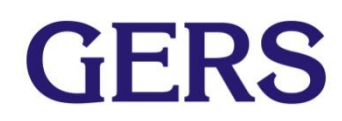

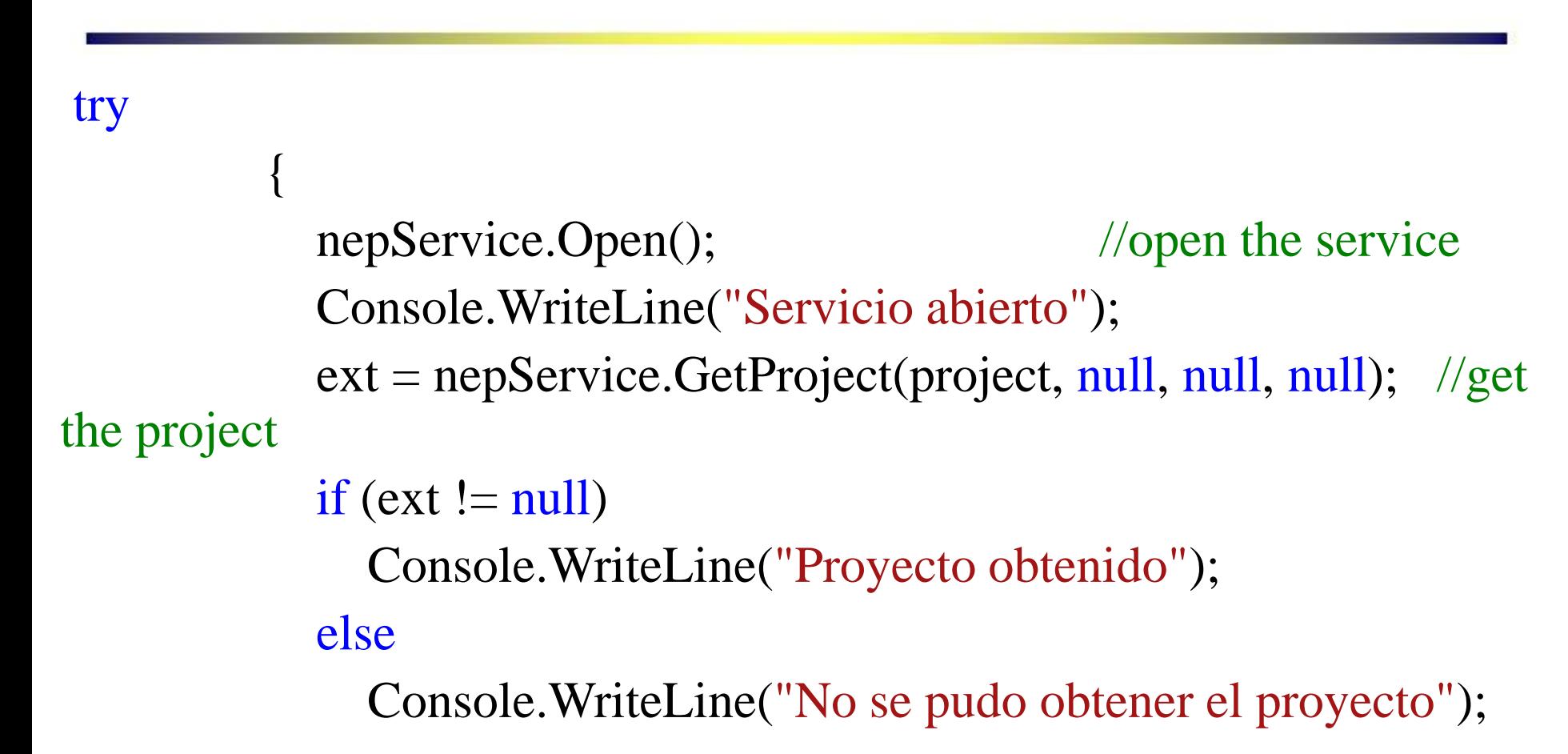

}

![](_page_22_Picture_2.jpeg)

![](_page_23_Figure_1.jpeg)

![](_page_23_Picture_2.jpeg)

```
public void CloseWebservice()
       {
         try
         {
           nepService.Close(); //close the service
           Console.WriteLine("Cerrando servicio");
         }
         catch
         {
           Console.WriteLine("No se pudo cerrar el servicio");
         }
       }
  }
```
}

![](_page_24_Picture_2.jpeg)

- Ahora se agrega correctamente sus atributos y métodos. Se crea una instancia(objeto) de la clase en el método estático main, el cual se crea por defecto con el proyecto.
- Cabe recalcar que antes de este método estático, se crea una variable booleana para retornar y validar los valores de los cálculos.
- También se crea una instancia de la clase program.

![](_page_25_Picture_4.jpeg)

```
bool operacion = true;
```

```
static void Main(string[] args)
{
  //Creamos el objeto webservice derivado de su clase
  Webservice webservice = new Webservice();
```

```
//Creamos el objeto ejemplo derivado de su clase
Program ejemplo = new Program();
```
![](_page_26_Picture_4.jpeg)

- Una ves declaradas las instancias (objetos) de las clases, se prosigue a establecer los métodos que se ejecutaran.
- Se hace una validación de que el servicio se abre correctamente, se ejecutan los métodos y al terminar cerramos el servicio.

![](_page_27_Picture_3.jpeg)

if (webservice.nepService  $!=$  null && webservice.ext  $!=$  null) //Checks if the interface was created

```
{
 ejemplo.change_line(webservice);
 ejemplo.RunLoadFlow(webservice); // runs a load flowejemplo.GetResultsLoadFlow(webservice); //gets results
```

```
webservice.CloseWebservice();
Console.WriteLine("Press any key to stop...");
Console.ReadKey();
```
}

}

![](_page_28_Picture_4.jpeg)

- Los métodos declarados anteriormente no existen
- A continuación, se crearán para así se ejecutarlos desde la anterior declaración. Deben crearse fuera del método estático main.

![](_page_29_Picture_3.jpeg)

```
//metodo para cambiar parametros a la linea1-3
internal void change_line(Webservice webservice)
    {
      if (!operacion)
```
return;

string elementname = "Line1-3"; //nombre del elemento string elementtype  $=$  "Line"; //tipo del elemento string attributename  $=$  "C1"; //parametro a cambiar string c1 = "0.32547"; //valor del parametro

string attributename $2 =$  "Length";// parametro a cambiar string longitud = "7";//valor del parametro

![](_page_30_Picture_5.jpeg)

//Condicional que ejecutamos para asignar los atributos deseados, si se asigno correctamente, mostrara un mensaje de exito, si no: lo contrario

if (webservice.nepService.SetElementAttribute(webservice.ext, elementname, elementtype, attributename, c1)) //set the PV Installation production to 40kW

```
Console.WriteLine(string.Format("Output of \{0\} set to \{1\}C1", elementname, c1));
```
else

```
{
```

```
operator = false;
```

```
Console.WriteLine("Could not change output of " + elementname);
```
}

if (webservice.nepService.SetElementAttribute(webservice.ext, elementname, elementtype, attributename2, longitud)) //set the PV Installation production to 40kW

```
Console.WriteLine(string.Format("Output of \{0\} set to \{1\}longitud", elementname, longitud));
```
else

{

}

}

```
operator = false;
```

```
Console.WriteLine("Could not change output of " + elementname);
```
![](_page_31_Picture_15.jpeg)

```
//Metodo para correr flujo de carga
    internal void RunLoadFlow(Webservice webservice)
     {
       if (!operacion)
         return;
```

```
//run load flow. It is possible to define the operational state
```
AnalysisReturnInfo analysis = webservice.nepService.AnalyseVariant(webservice.ext, Guid.NewGuid().ToString(), "LoadFlow", "Default", string.Empty, string.Empty, string.Empty);

if (analysis.ReturnInfo  $= 1$  && analysis.HasConverged) //returninfo should be 1 if the calculation was done successfully. HasConverged is a special flag only to be used for Load Flow

Console.WriteLine("Flujo de carga ejecutado correctamente!");

```
else
```

```
{
```
}

}

Console.WriteLine("No se pudo correr flujo de carga!");

```
operator = false;
```
![](_page_32_Picture_10.jpeg)

```
//Metodo para obtener los resultados de flujo de carga
    internal void GetResultsLoadFlow(Webservice webservice)
    {
```

```
if (!operacion)
```
return;

```
int networkTypeGroup = 0; // identifier for network results (other indexes refer to)area, zone, feeder etc.)
```
string[] networkresults webservice.nepService.GetListResultSummary(webservice.ext, "LoadFlow", new DateTime(), networkTypeGroup, null);

**GERS** 

```
if (networkresults == null \parallel networkresults. Count() != 1)
```

```
{
  operator = false;
```
Console.WriteLine("Could not get the network results!");

```
return;
```
}

![](_page_34_Figure_1.jpeg)

int portNumber  $= 0$ ; //0 is the first port connection of an element in Neplan string elementname  $=$  "Line1-3";

```
string elementtype = "Line";
```
//gets the element results for the external grid

string result = webservice.nepService.GetResultElementByName(webservice.ext, elementname, elementtype, portNumber, "LoadFlow", new DateTime());

```
if (result == null)
       {
         operator = false;Console.WriteLine("No se pudo obtener los resultados de ");
         return;
       }
       else
       {
         string power = GetXMLAttribute(result, "P"); //gets the power import for the
network
```
Console.WriteLine(string.Format("The network is supplied with: {0:0.00} kW", - Convert.ToDouble(power, CultureInfo.InvariantCulture) \* 1000));

}

}

```
GERS
```

```
//Metodo para encapsular los resultados en archivos XML
    private string GetXMLAttribute(string result, string xmlelement)
     {
```

```
if (string.IsNullOrEmpty(result))
  return null;
```
}

}

```
XmlDocument xmldoc = new XmlDocument();xmldoc.LoadXml(result);
XmlNodeList nodeList = xmldoc.GetElementsByTagName(xmlelement);
if (nodeList == null \parallel nodeList.Count != 1)
{
  operator = false;return null;
}
else
  return nodeList[0].InnerText;
```
![](_page_36_Picture_4.jpeg)

- Para visualizar los resultados en el archivo XML debe hacerse uso de puntos de interrupción en el código.
- Para colocar un punto de interrupción, se usa F9 estando situado en la línea de código a la cual se desea agregar.
- En este caso, se adiciona en el condicional donde se valida el resultado (en el método de obtener resultado de flujo de carga).

![](_page_37_Picture_4.jpeg)

![](_page_38_Picture_6.jpeg)

![](_page_38_Picture_2.jpeg)

 Al iniciar el código, cuando se pause en el punto de interrupción, se debe posicionar el mouse en networkresults y desplegar la opción, de la siguiente manera.

![](_page_39_Picture_2.jpeg)

Se debe seleccionar visualizador XML y nos desplegara la siguiente ventana con los resultados del flujo de carga.

![](_page_40_Picture_1.jpeg)

![](_page_40_Picture_2.jpeg)

Parámetros que se asignaron desde la aplicación de consola en C#

![](_page_41_Picture_31.jpeg)

En este ejemplo se usara el caso TestSystem en Neplan 360,se desarrollara una aplicación de consola en C#, para crear una lista de elementos del mismo tipo, cambiar el factor de escalamiento p a todos los elementos que estarán en esta lista, en este caso cargas.

Se hará uso de las misma librerías que se utilizaron en el ejercicio anterior. Recordar realizar los pasos que se explican en las diapositivas: 21,27,29,31

![](_page_42_Picture_3.jpeg)

En este ejemplo se usará el caso TestSystem en Neplan 360 y se desarrollará una aplicación de consola en C# para crear una lista de elementos del mismo tipo, cambiar el factor de escalamiento p a todos los elementos que estarán en esta lista (solo cargas en este caso).

Se hará uso de las misma librerías que se utilizaron en el ejercicio anterior. Recordar realizar los pasos que se explican en las diapositivas: 21,27,29,31

![](_page_43_Picture_3.jpeg)

Creamos el metodo para listar elementos.

```
internal void listar_elementos(Webservice webservice)
        {
            if (!operacion)
                return;
//Creamos una variable que contendra el objeto webservice
junto con la variable nepservice
            var neplan = webservice.nepService;
```
//Creamos un diccionario donde se almacenara el nombre de cada elemento

var elementNames = new Dictionary<string, string>();

//Creamos un diccionario donde se guardara el id y tipo de cada elemento

var elementTypes = new Dictionary<string, string>(); //first string is Id second string is type

//Usamos la variable neplan para llamar el metodo GetAllElementsOfElementType que es el encargado de obtener una lista de elementos

neplan.GetAllElementsOfElementType(webservice.ext, "Load", ref elementNames, ref elementTypes);

//Creamos esta variable donde guardaremos el valor que queremos asignarle al factor de escalamiento p string pScalingFactor = "0.3";

![](_page_45_Picture_6.jpeg)

//Hacer el cambio en la lista por nombre de elementos foreach (var item in elementNames) //iterate over the list of elements  $\{$ 

```
var elementName = item.Value;
```
#### $i$ f

(!neplan.SetElementAttribute(webservice.ext, elementName, "Load", "ScalingFactorElementP" , pScalingFactor))

```
Console.WriteLine($"No se pudo cambiar
el valor de la carga {elementName}");
```
else

```
Console.WriteLine($"Cambios aplicados
```

```
correctamente en : {elementName}");
```
}

}